## **UPS WorldShip – Export Setup Guidelines**

## *A guide for exporting shipping information from UPS WorldShip to the Lakeshore system.*

The following instructions assume that the UPS WorldShip application has been properly installed. In order to export shipping information to Lakeshore an export map must be created through an ODBC connection. The following screens from the UPS WorldShip program will illustrate the steps needed to export shipping information (screens may be slightly different due to different versions of the software. Terminology should be correct).

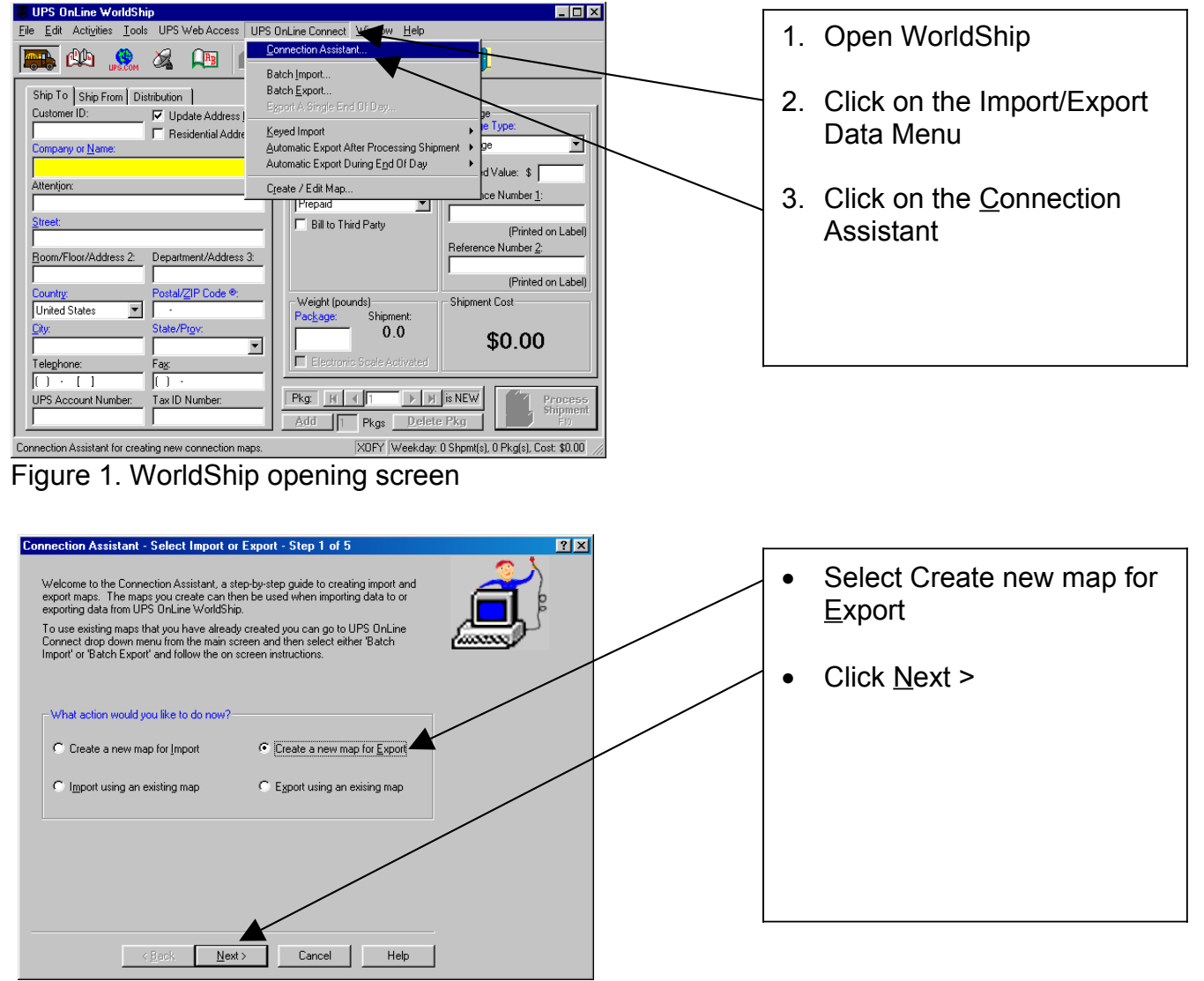

Figure 2. Step 1 Connection Assistant

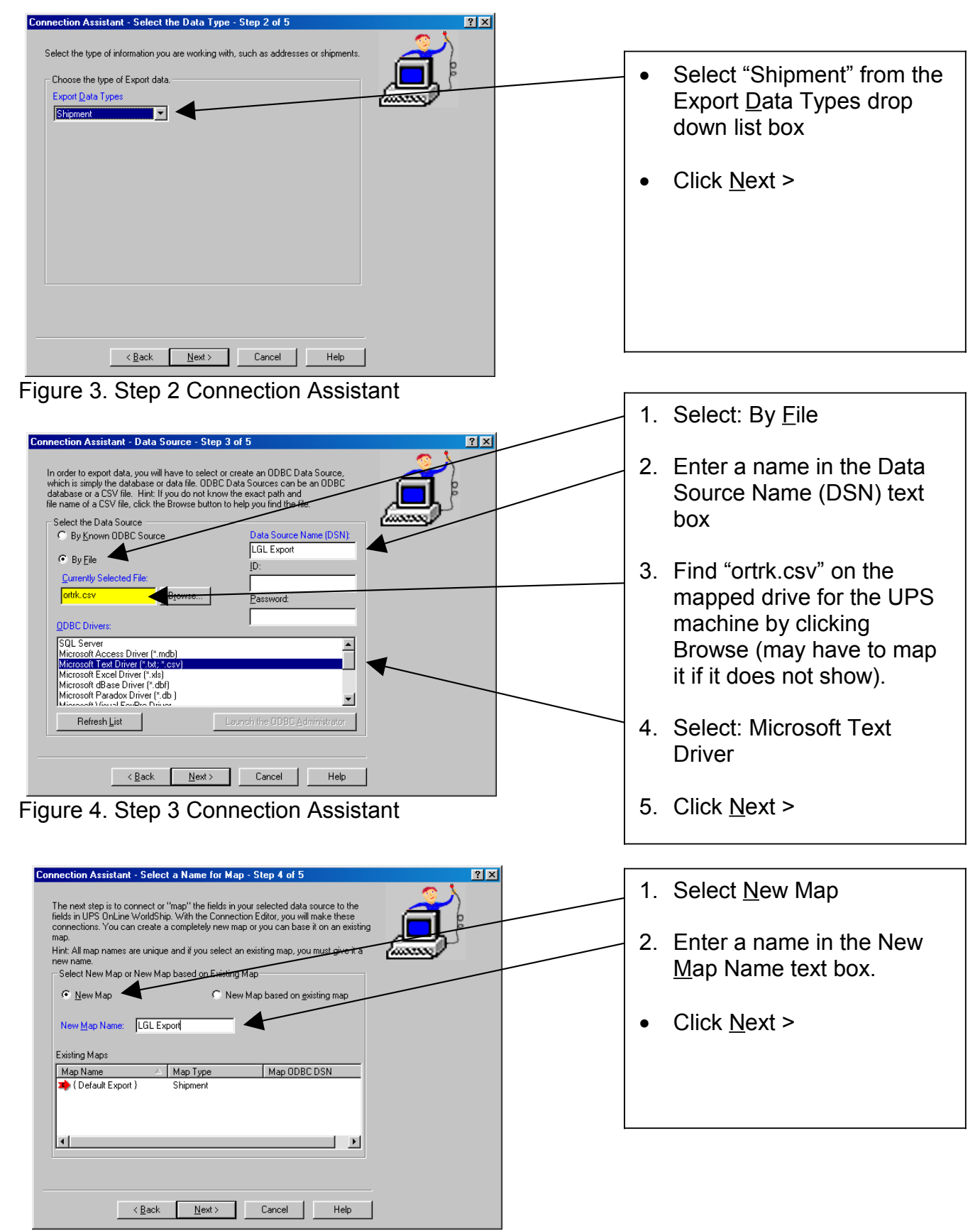

Figure 5. Step 4 Connection Assistant

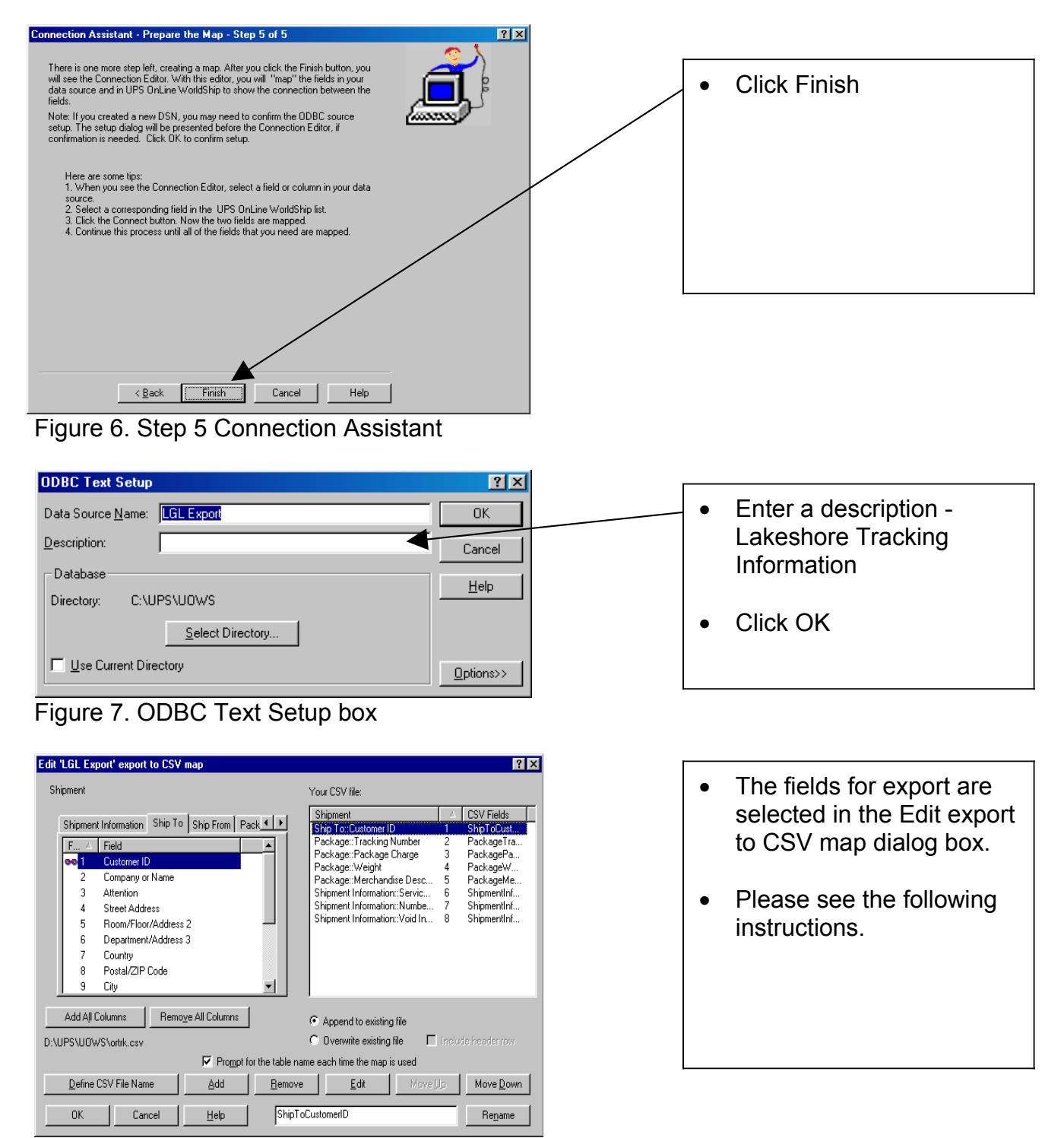

Figure 8. Edit export to CSV map box

The fields in the following table must be selected in the tabbed "Shipment" list box and added to the list box on the right. To complete a selection,

- 1. click on the appropriate tab, e.g., Ship To, and then click on the field name to select the field. Use the table below to complete the proper fields.
- 2. Next, click on the Add button, this will add the field to the "Your CSV file" list box on the right hand side. It is important that the items in the "Your CSV file" list appear in the same order as listed in the following table. If needed, items can be reordered by selecting the field in the "Your CSV file" list and then clicking on the Move Up or Move Down buttons as needed.

## **UPS Header – Left Hand Box on screen**

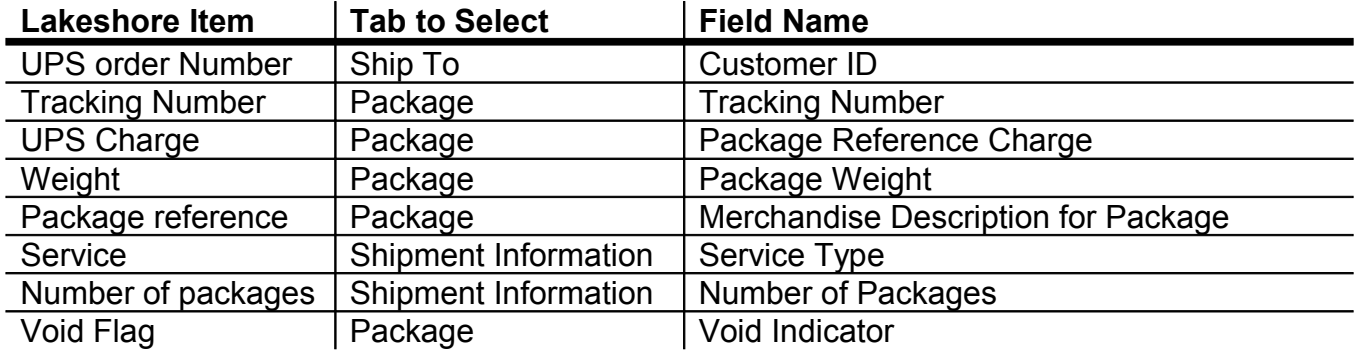

Table 1. Export Fields

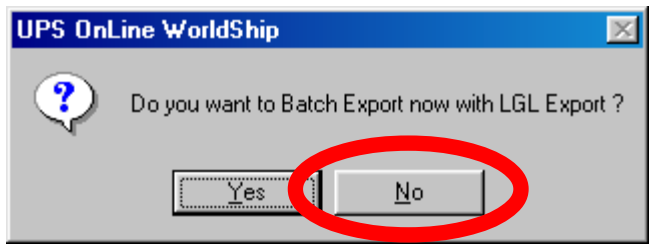

Figure 9. Batch Export message box

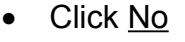

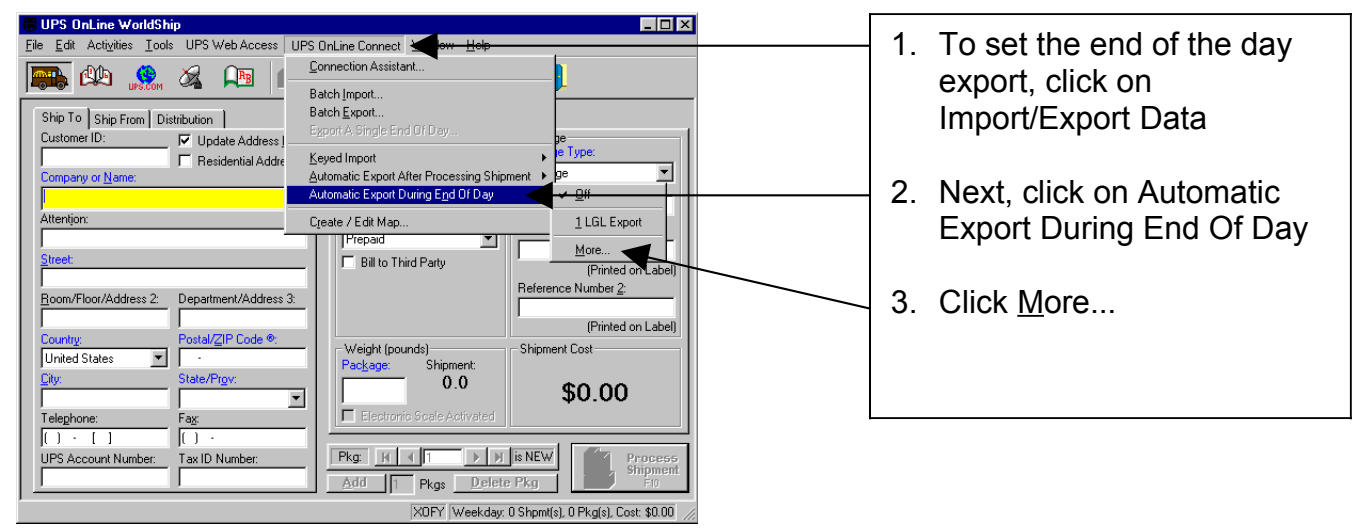

Figure 10. WorldShip opening screen

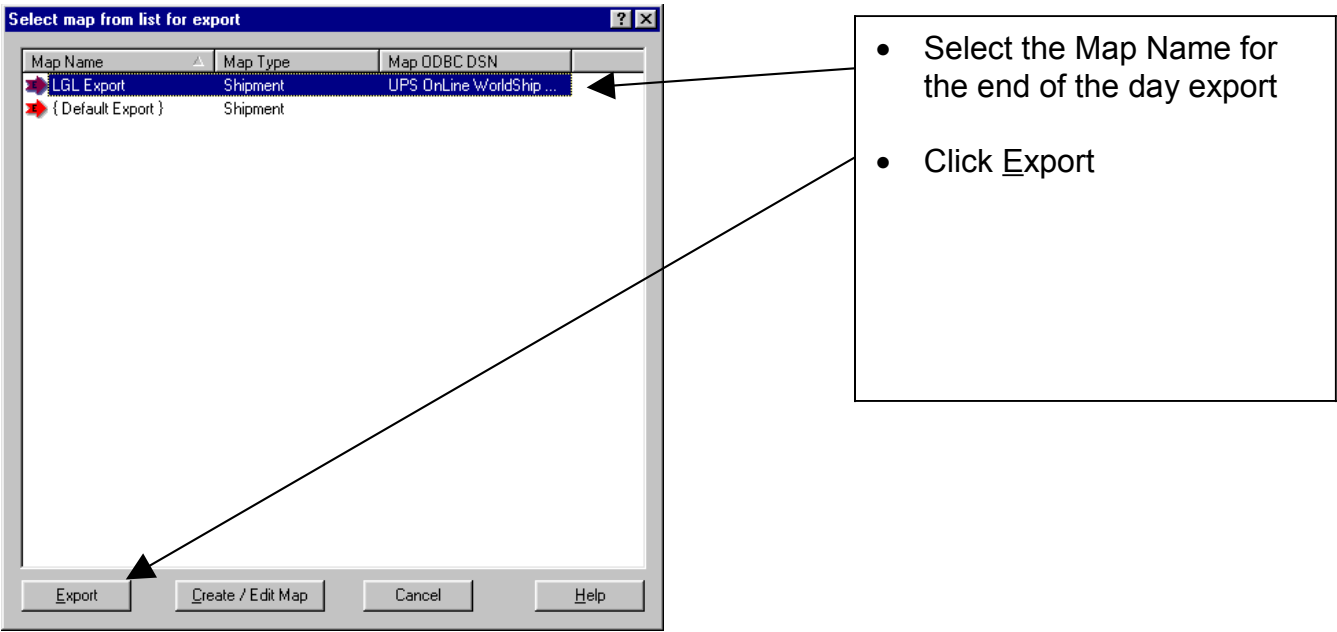

Figure 11. Select map for export box

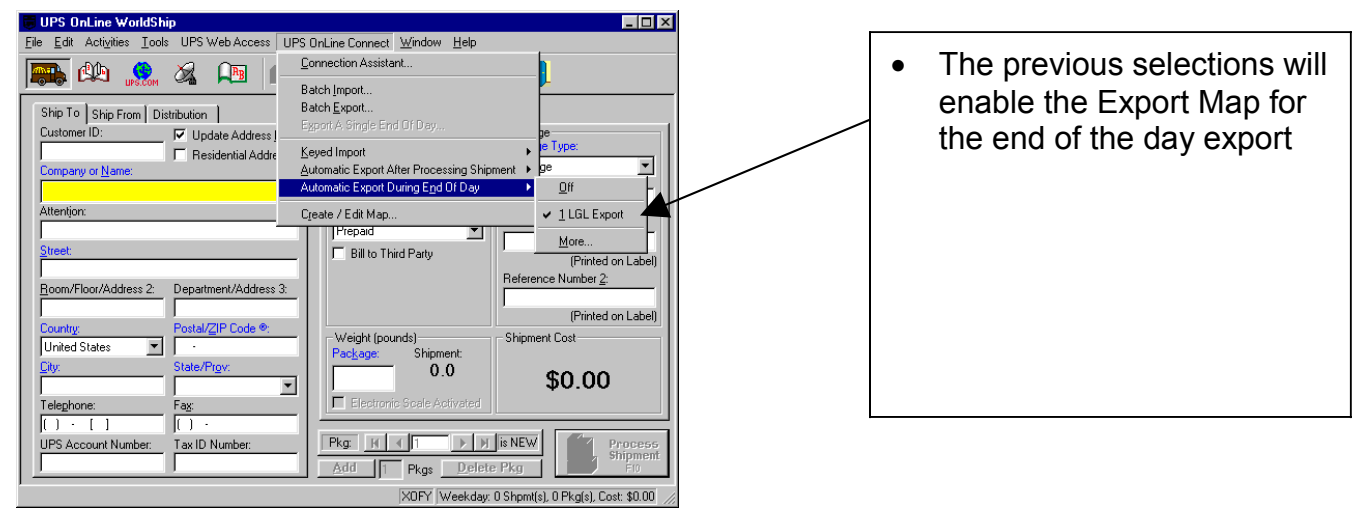

Figure 12. WorldShip opening screen